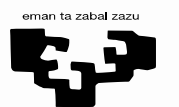

Universidad del País Vasco

Euskal Herriko Unibertsitatea

# **Matrícula provisional de la EAU-2024**

#### **PARA ESTUDIANTES DE CENTROS DE SECUNDARIA DEL PAÍS VASCO**

**www.ehu.eus**

Hola. Desde Acceso de la Universidad del País Vasco/Euskal Herriko Unibertsitatea te vamos a explicar el procedimiento para que un o una estudiante de segundo de bachillerato o de Ciclo Formativo de Grado Superior realice una matrícula provisional de la Evaluación para el Acceso a la Universidad.

## **Registro con código de primera conexión**

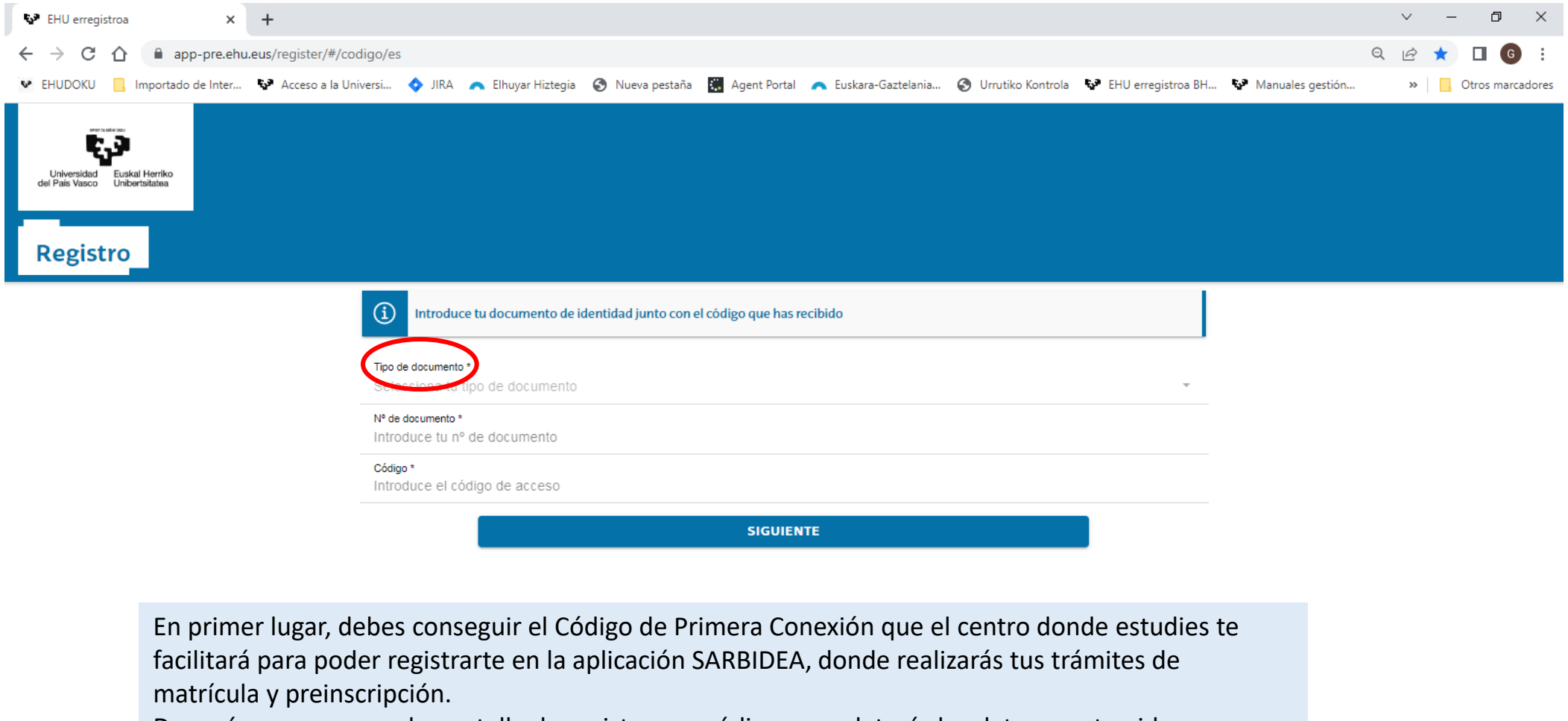

Después, y una vez en la pantalla de registro por código, completarás los datos que te pide, que son el tipo de documento de identidad,

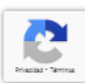

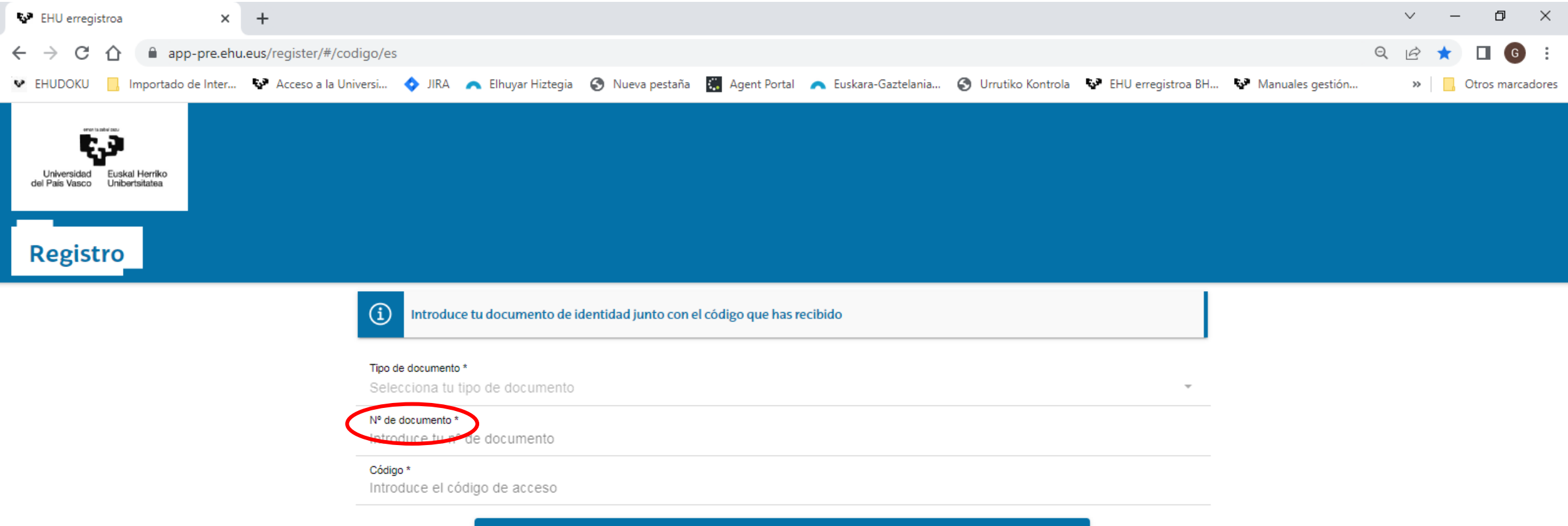

**SIGUIENTE** 

el número del documento

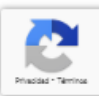

 $\Box$ 

∧ 記 (1) 图 25/01/2023

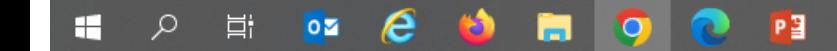

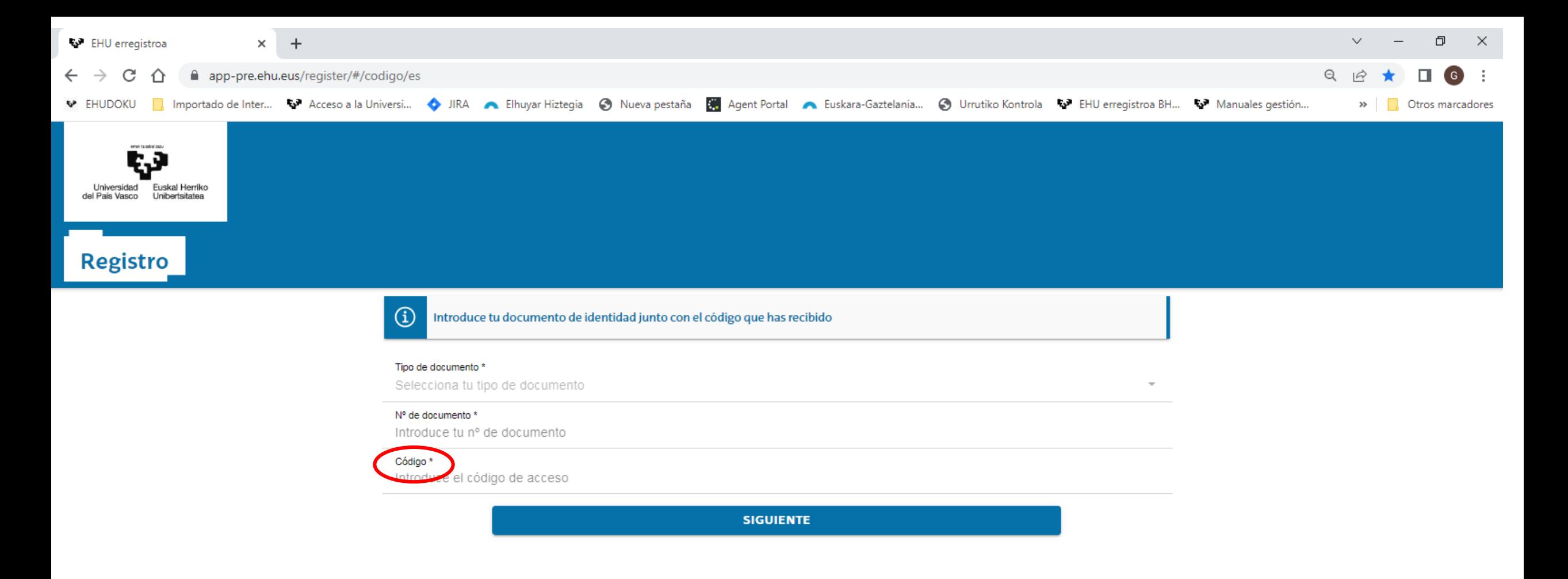

y el código que te ha proporcionado tu centro. Una vez completados los datos pulsas SIGUIENTE.

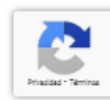

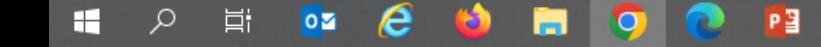

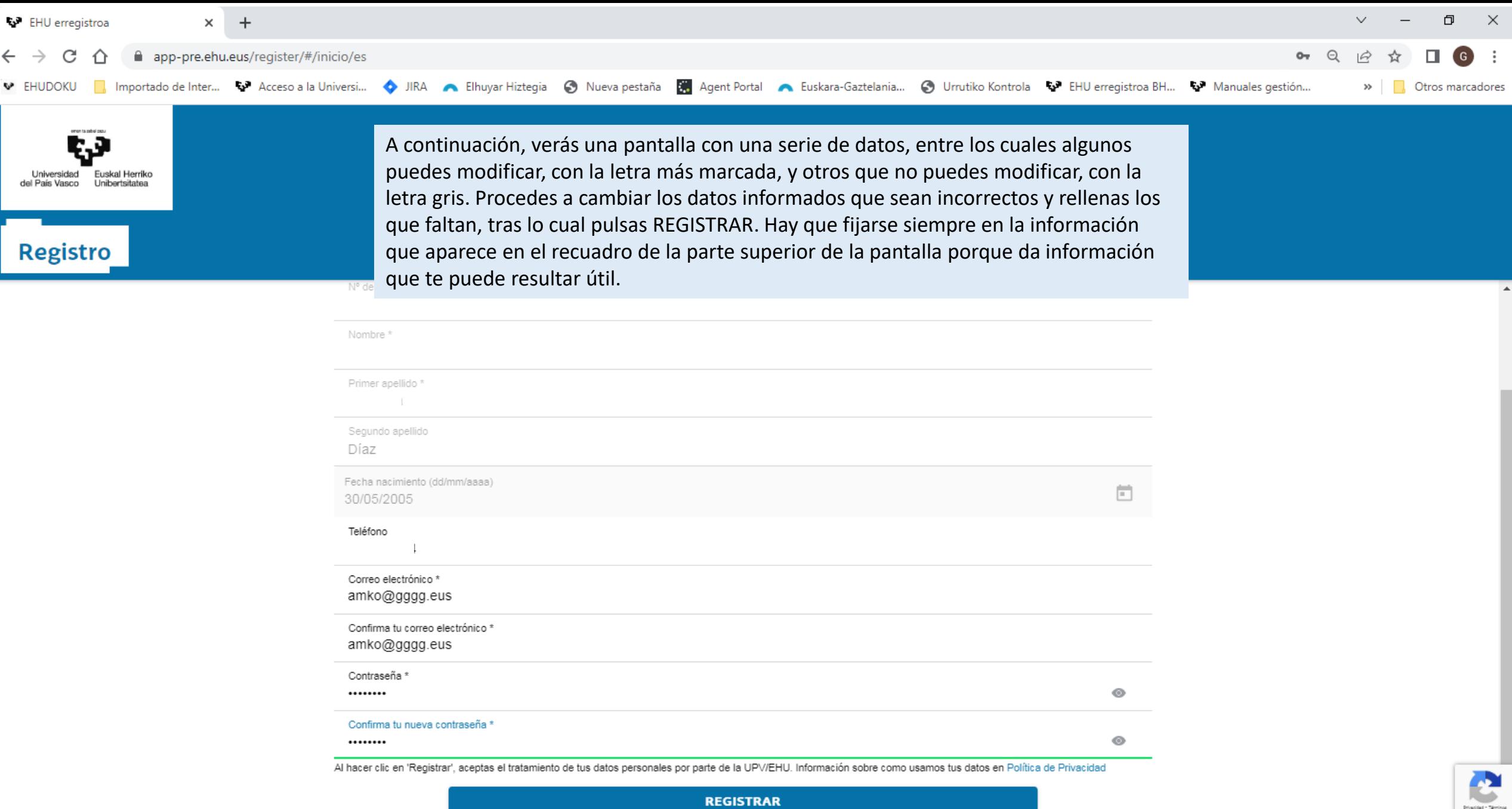

**H 2 E 2 C 1 H 9 C H** 

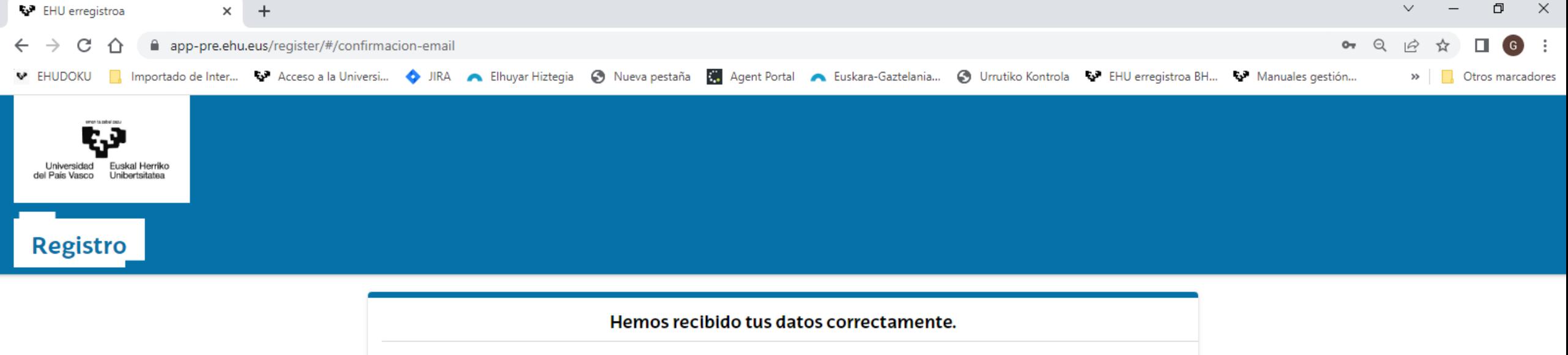

En breve, recibirás un correo electrónico en 'am\*\*@gggg.eus' para que confirmes tu registro.

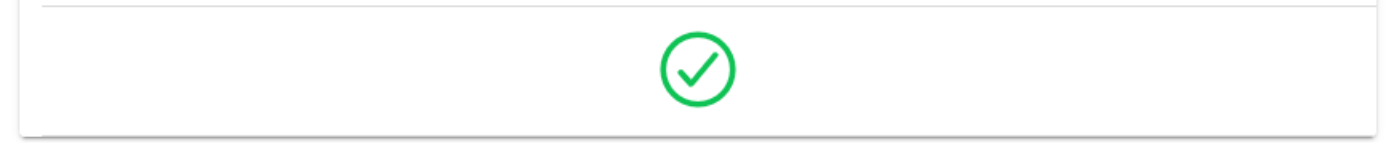

Si has realizado todo correctamente la pantalla que verás a continuación así te lo indicará y, además, te avisa que recibirás un correo para confirmar el registro.

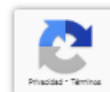

Q

ヘ 記 (1) 图 25/01/2023

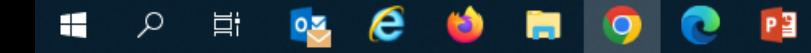

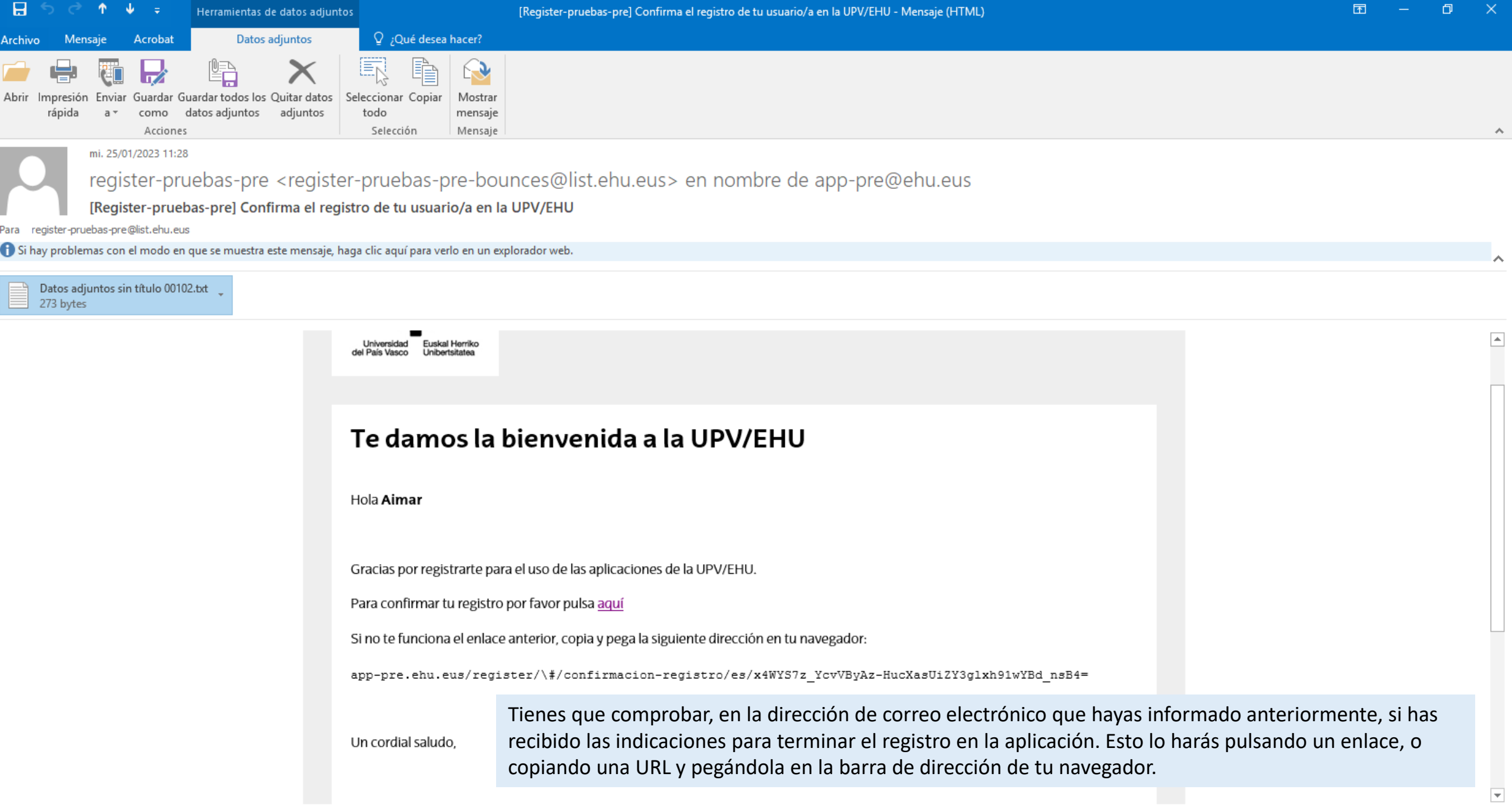

HOEO CONTROL

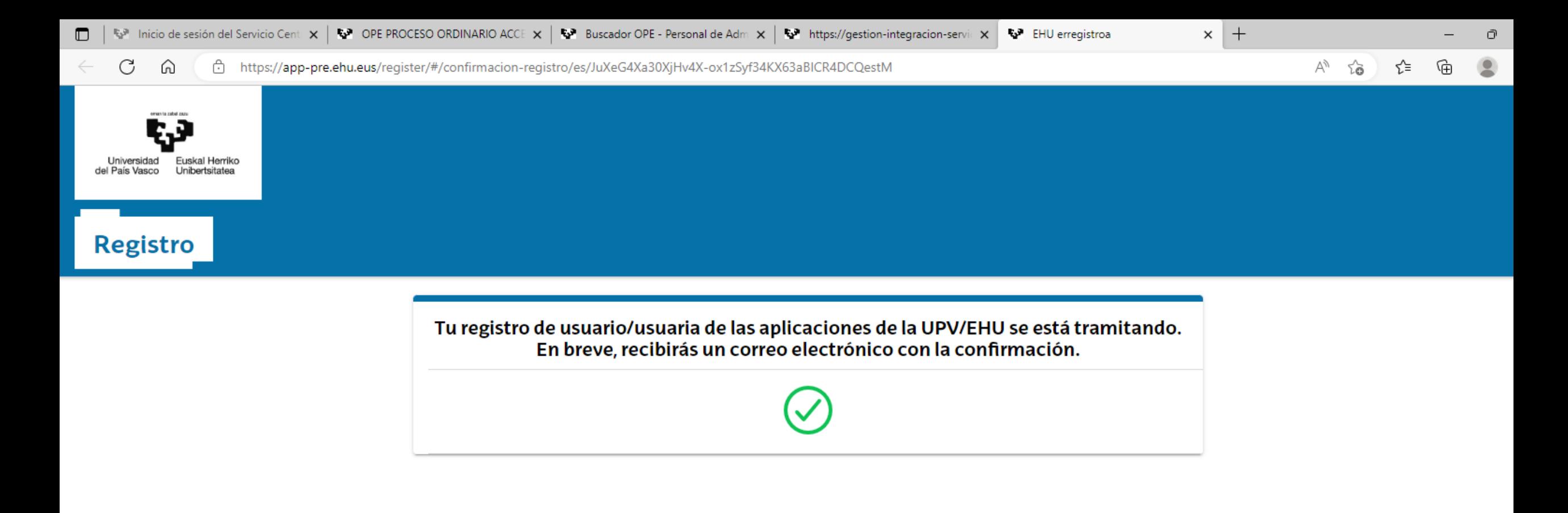

Una vez realizada esa operación, recibirás otro correo con tu USUARIO, que junto a la contraseña que hayas informado anteriormente, te servirá para entrar en SARBIDEA

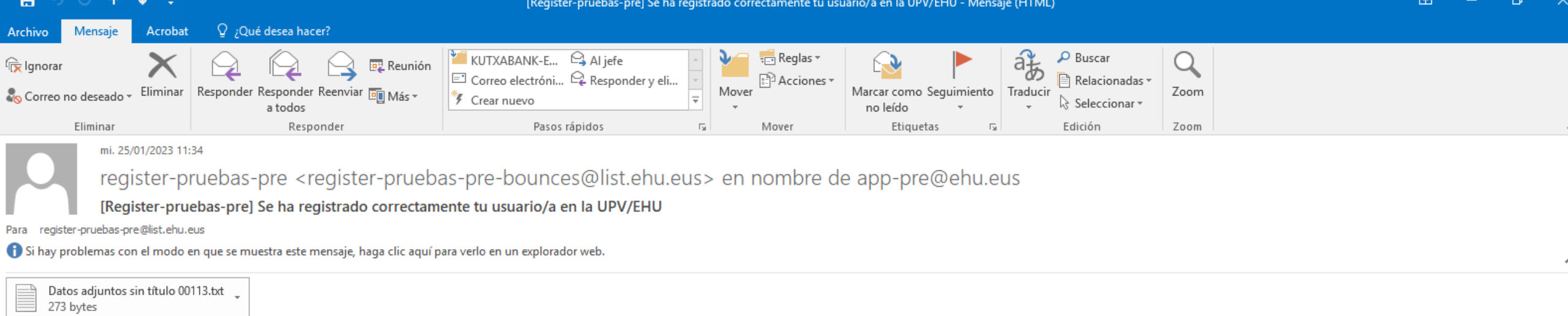

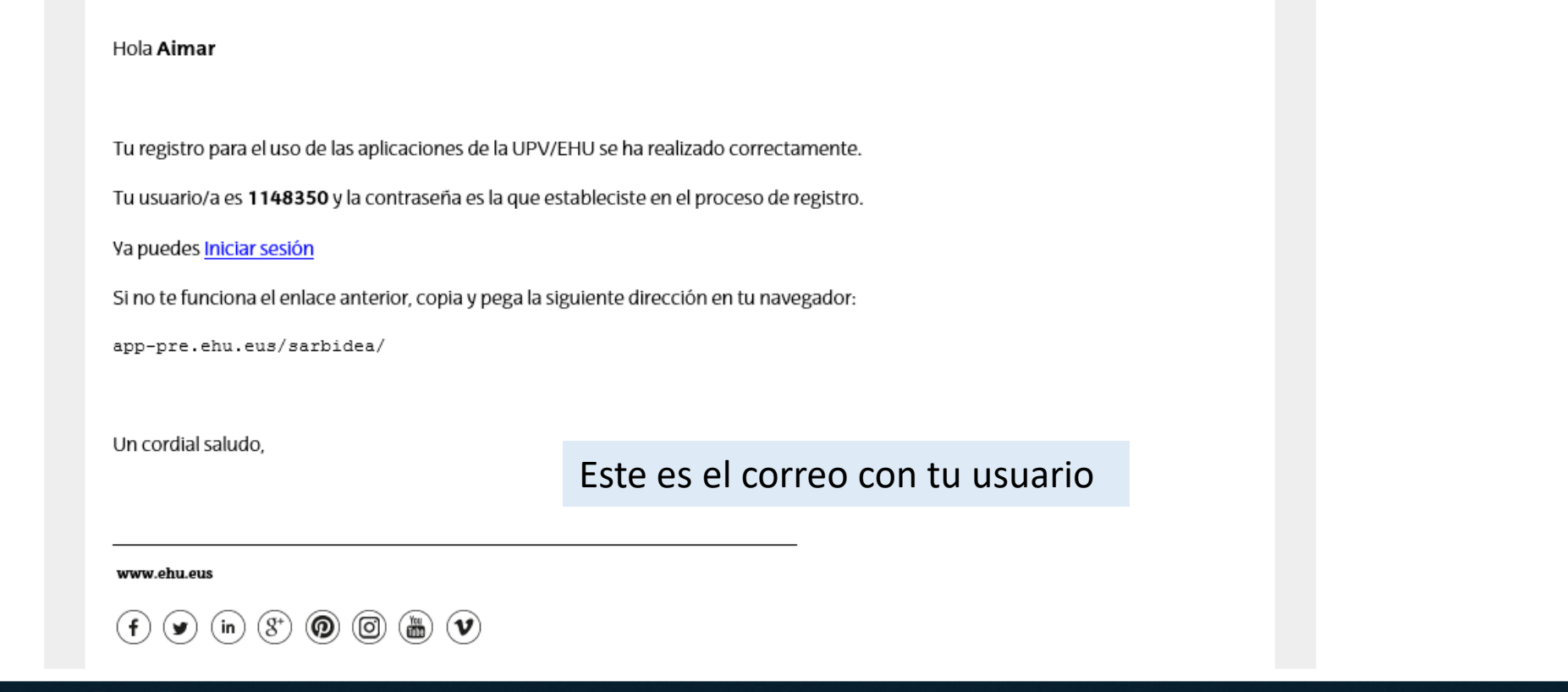

Ì.

# Login

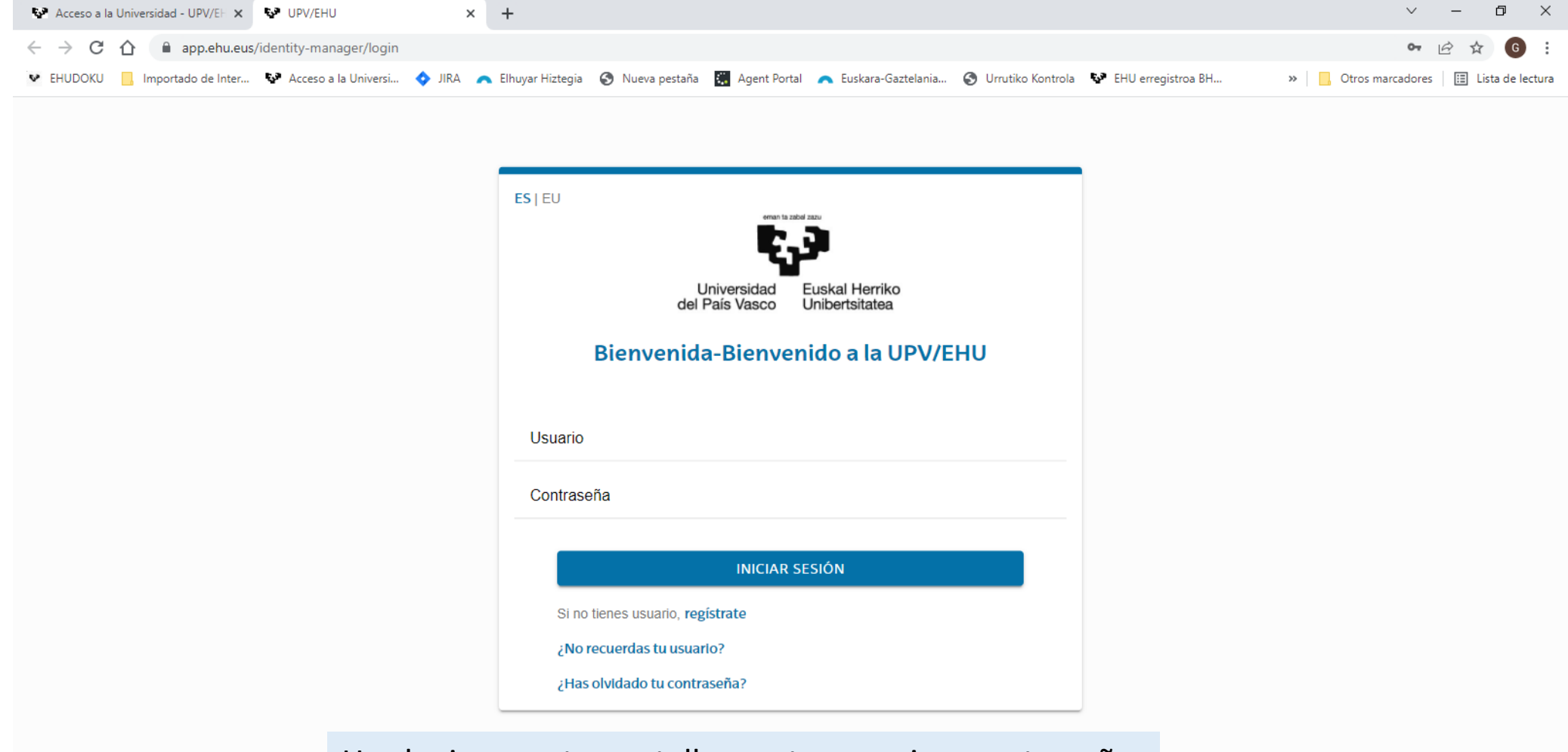

Haz login en esta pantalla con tu usuario y contraseña.

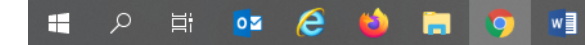

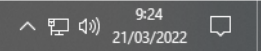

# MATRÍCULA DE LA EAU

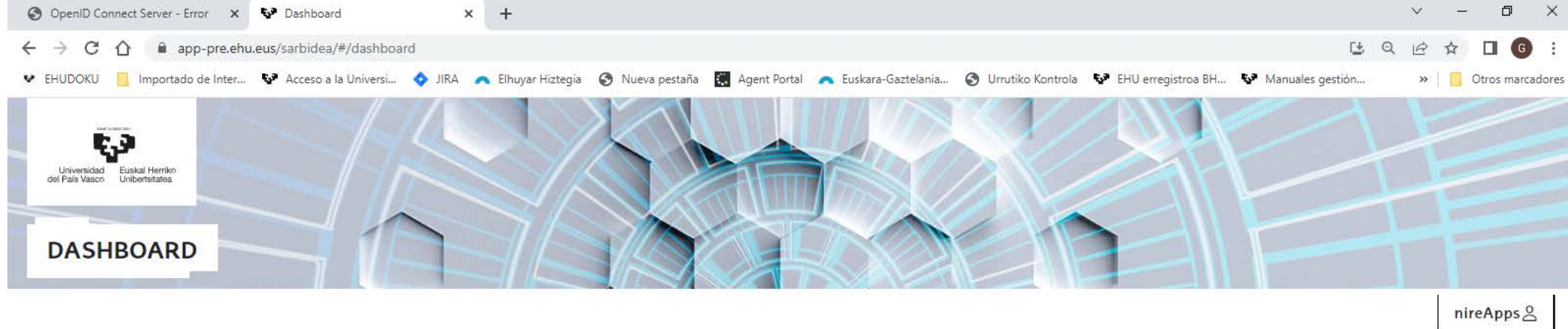

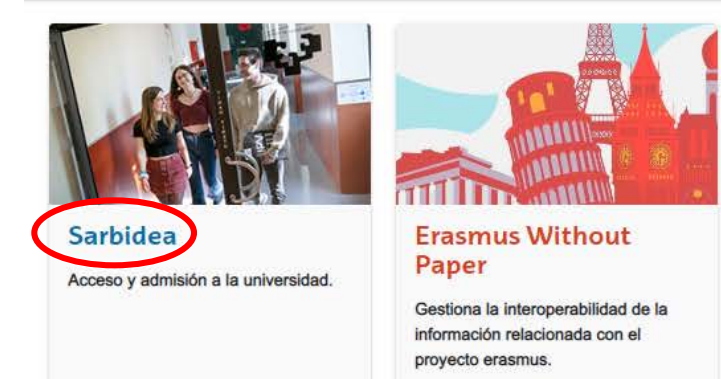

En esta pantalla selecciona SARBIDEA

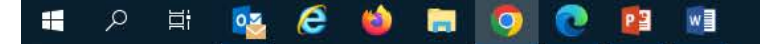

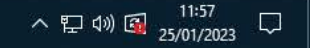

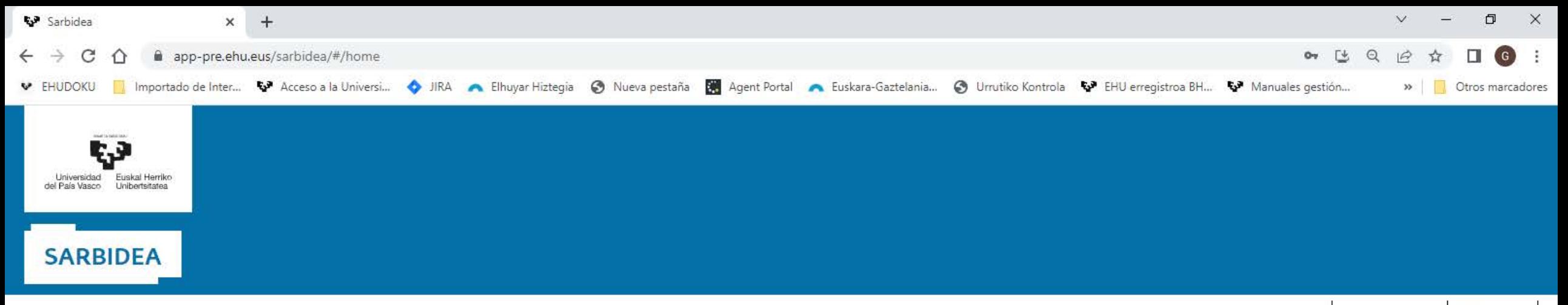

nireApps &  $Men\'u \equiv$ 

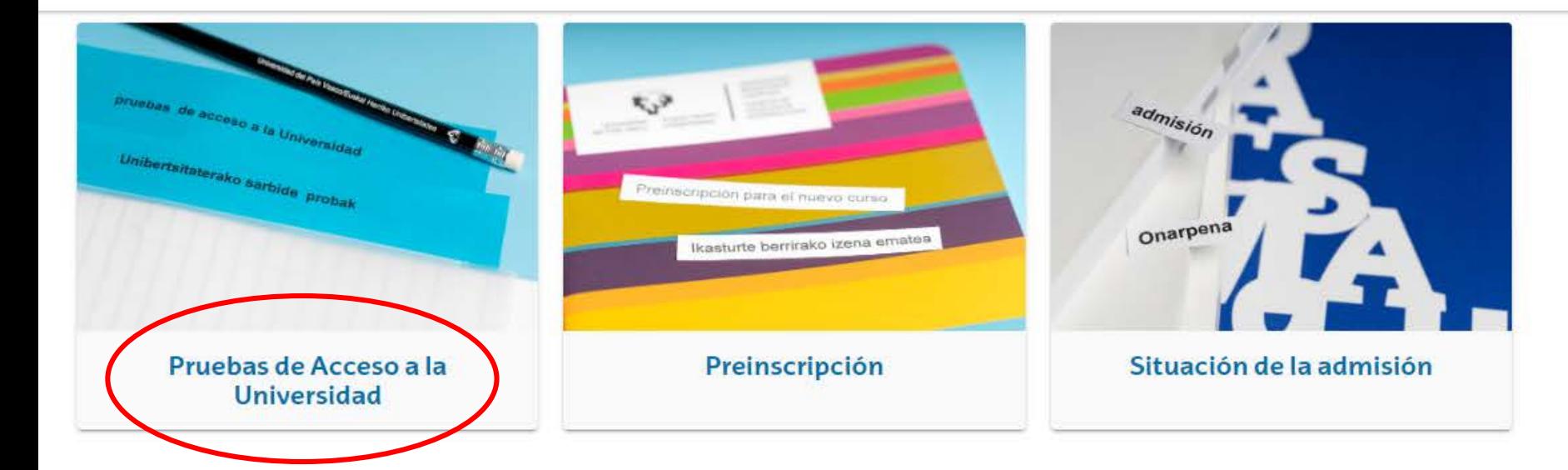

luego PRUEBAS DE ACCESO A LA UNIVERSIDAD,

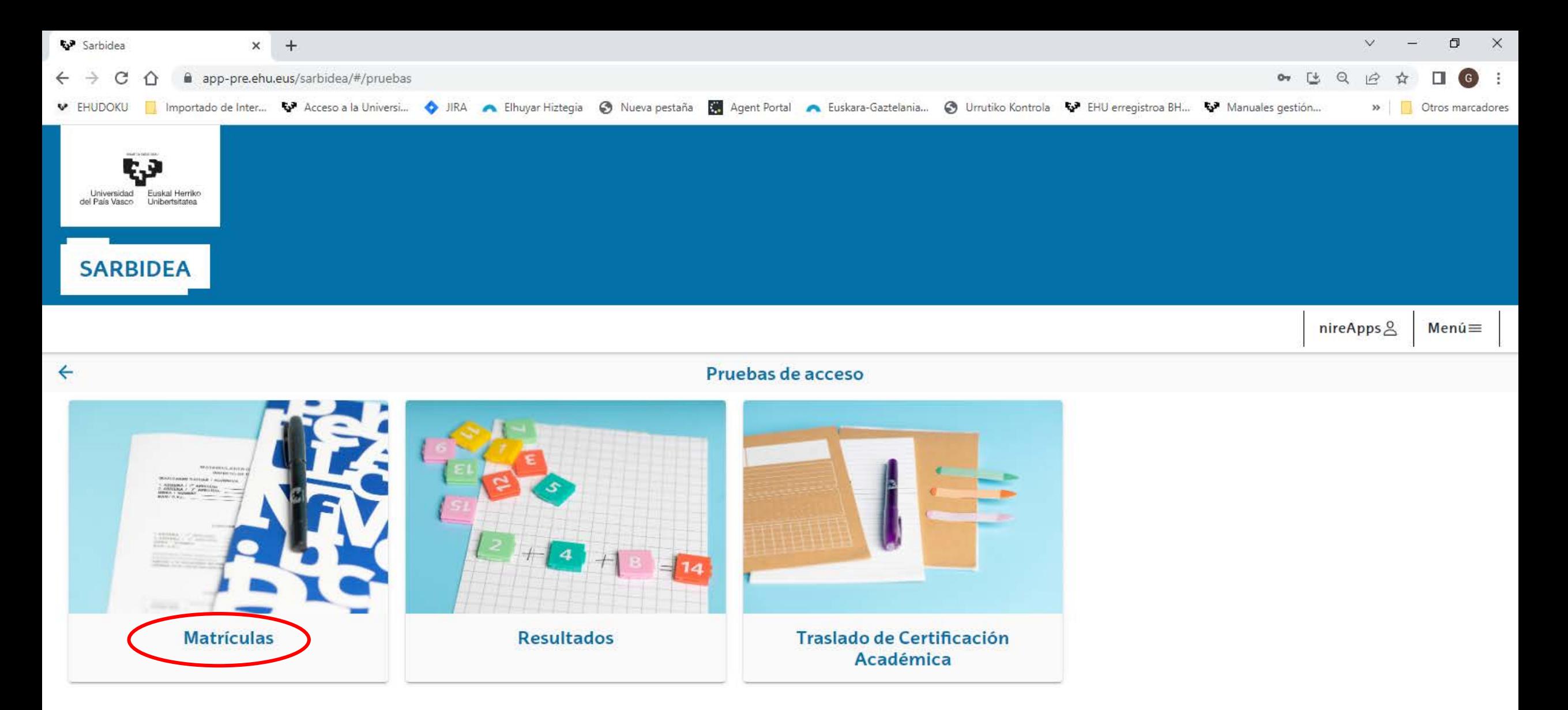

y finalmente en MATRÍCULAS. En la siguiente pantalla iniciarás el procedimiento de matrícula para la EAU.

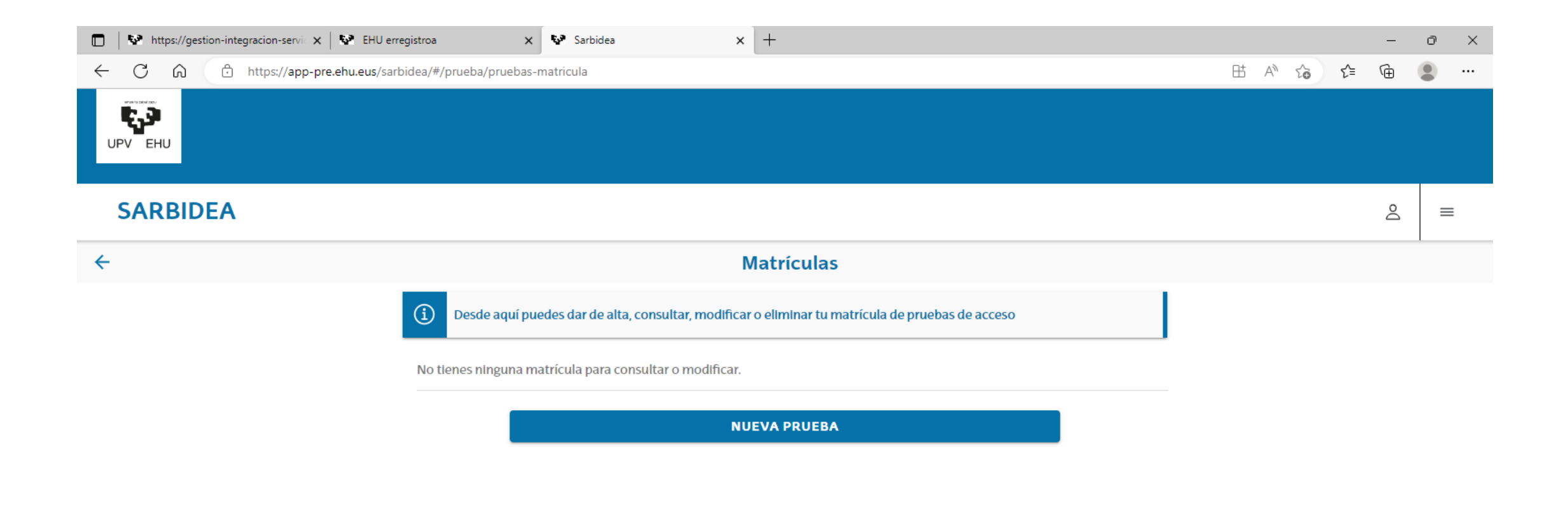

Selecciona NUEVA PRUEBA

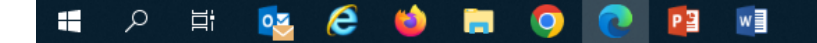

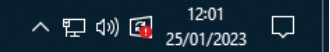

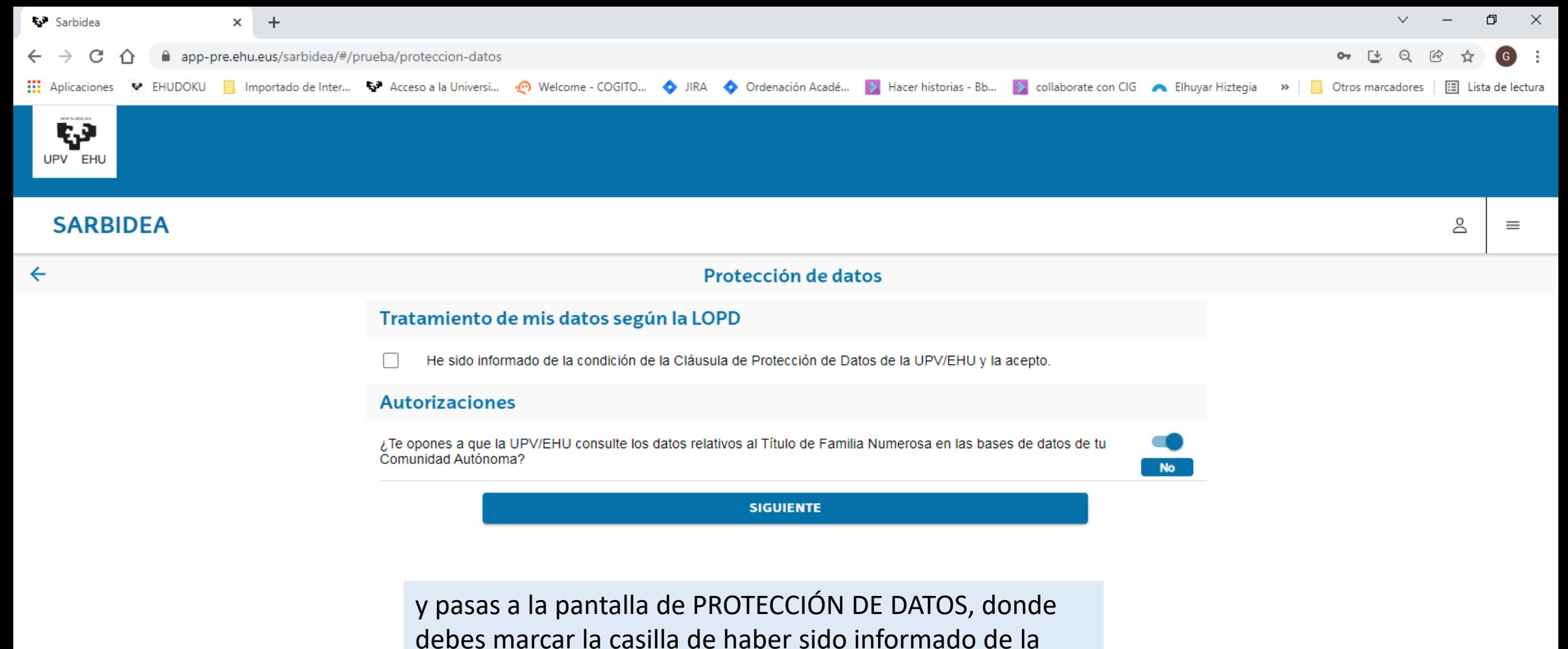

Cláusula de Protección de Datos

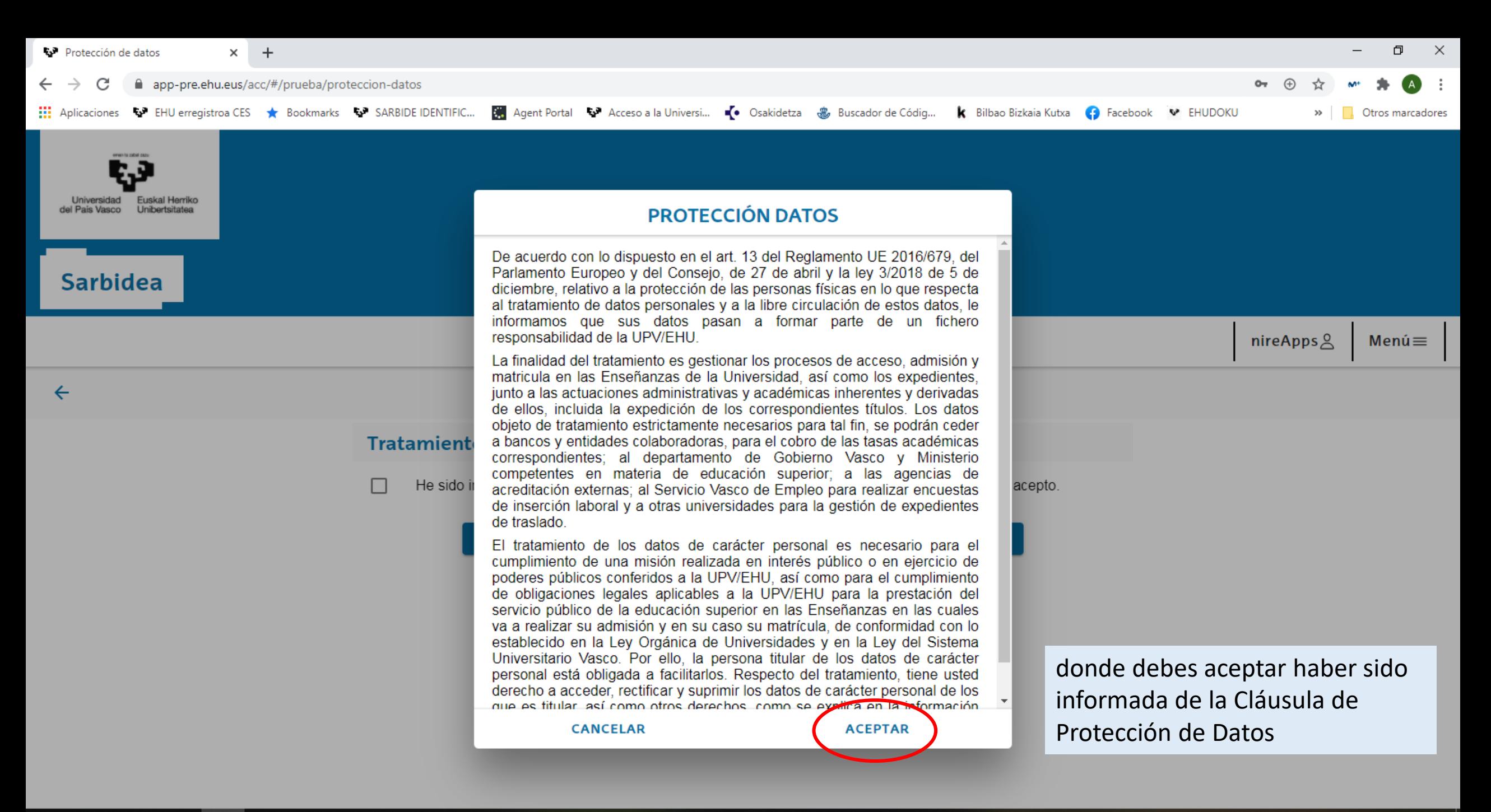

e H

ヘロの 28/01/2021

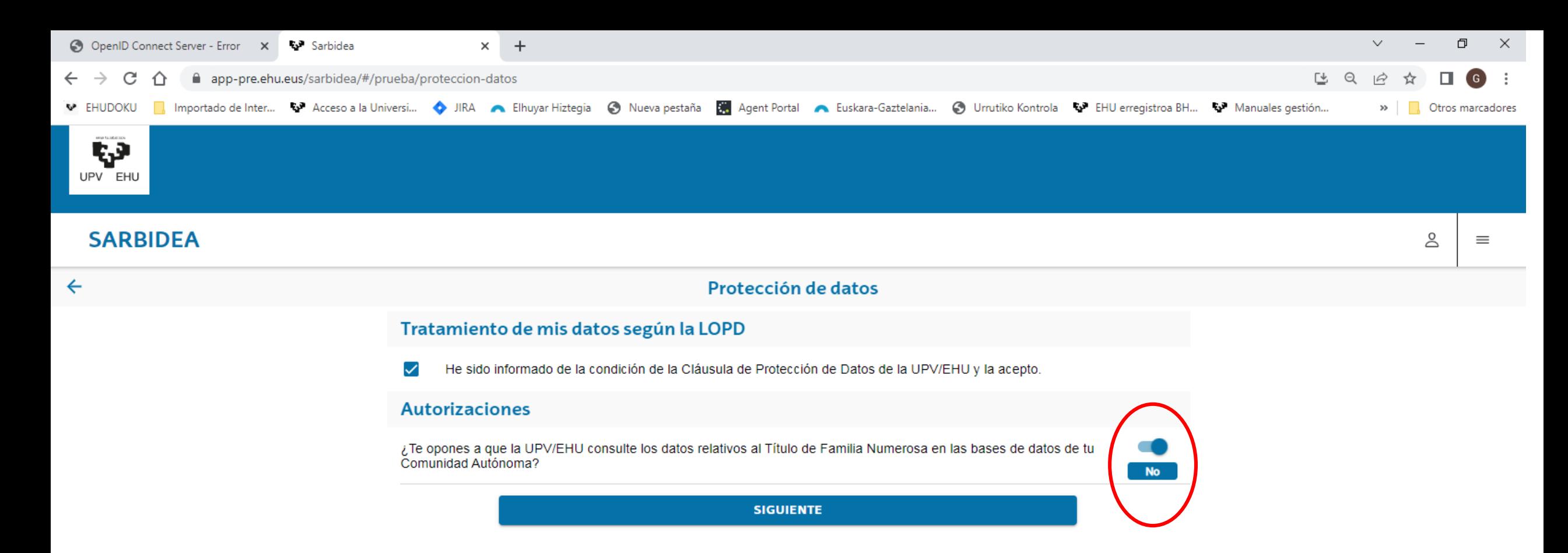

y donde autorizas a la universidad, para lo cual no debes cambiar nada, la consulta de los datos relativos al Título de Familia Numerosa. REPITO: si quieres autorizar esa consulta debes continuar sin tocar lo que aparece en pantalla. En caso contrario, debes desmarcarlo y aparecerá un **SI** en la pregunta que te realizan. Pulsa SIGUIENTE para avanzar,

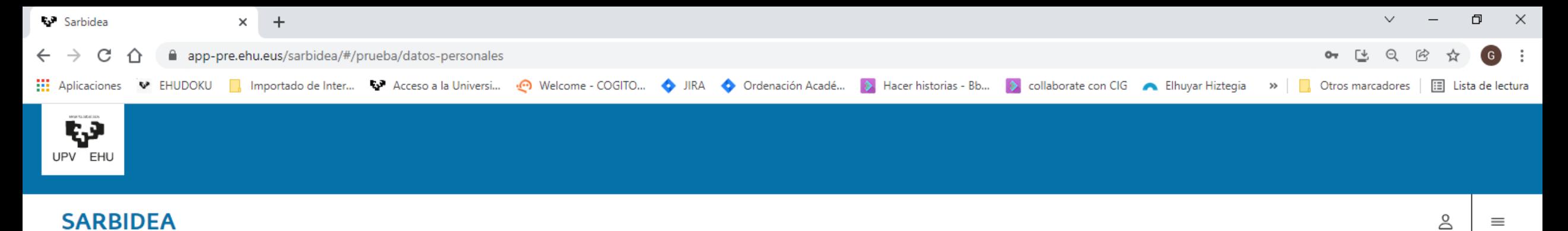

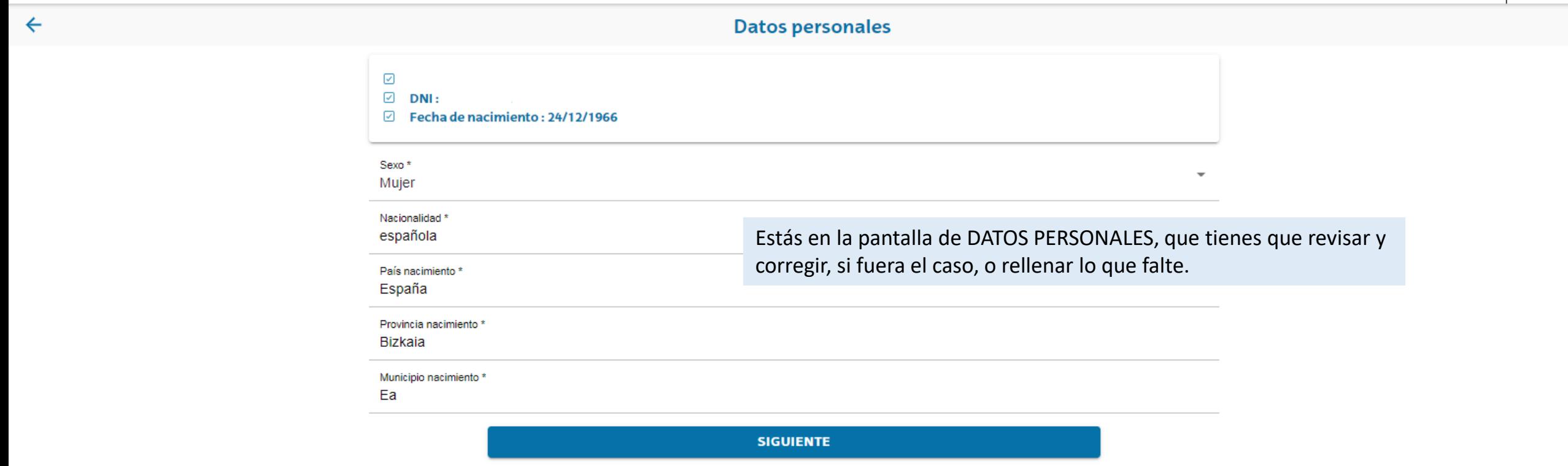

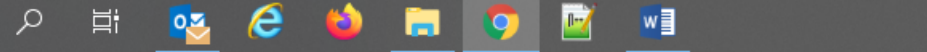

H

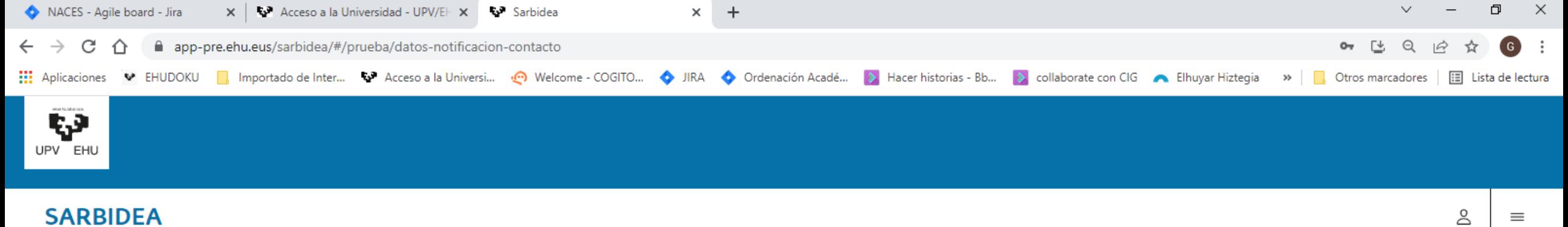

 $\leftarrow$ 

 $\mathbf{H}$ 

 $\alpha$ 

目.

 $\boldsymbol{e}$ 

 $\bullet$ 

盲

 $\circ$ 

 $w$ 

 $\bullet$ 

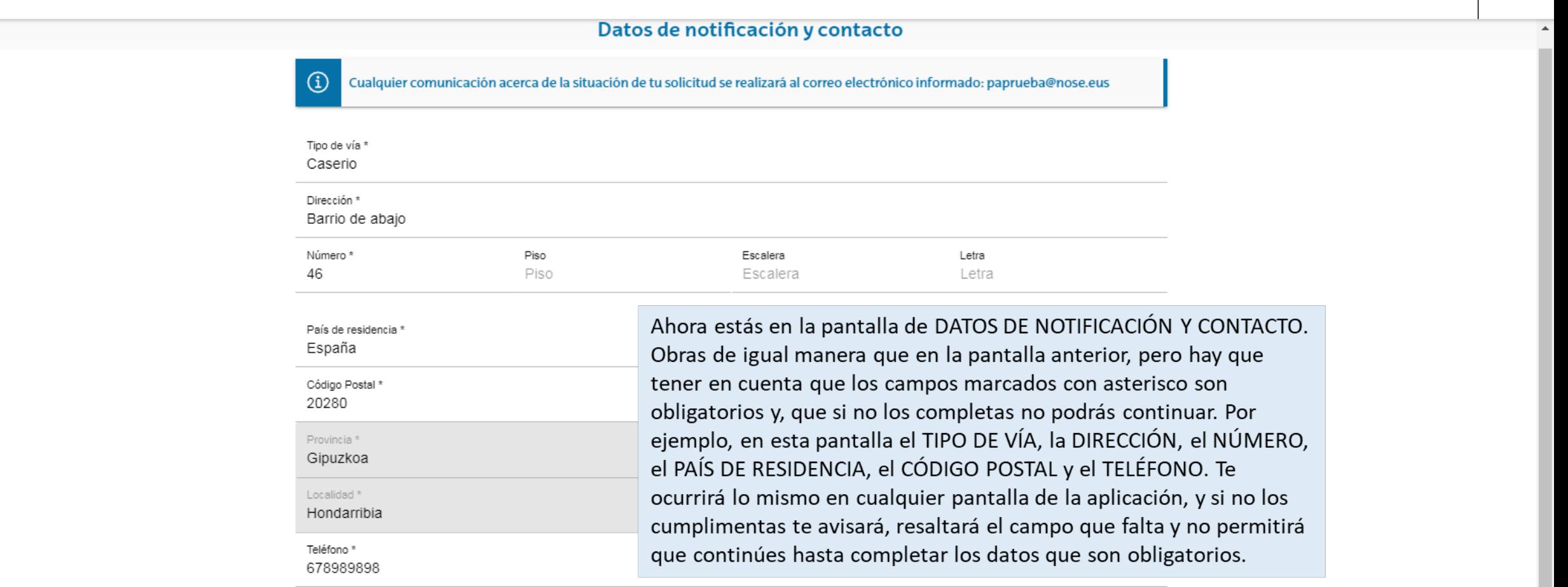

**SIGUIENTE** 

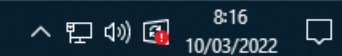

 $\bar{\mathbf{v}}$ 

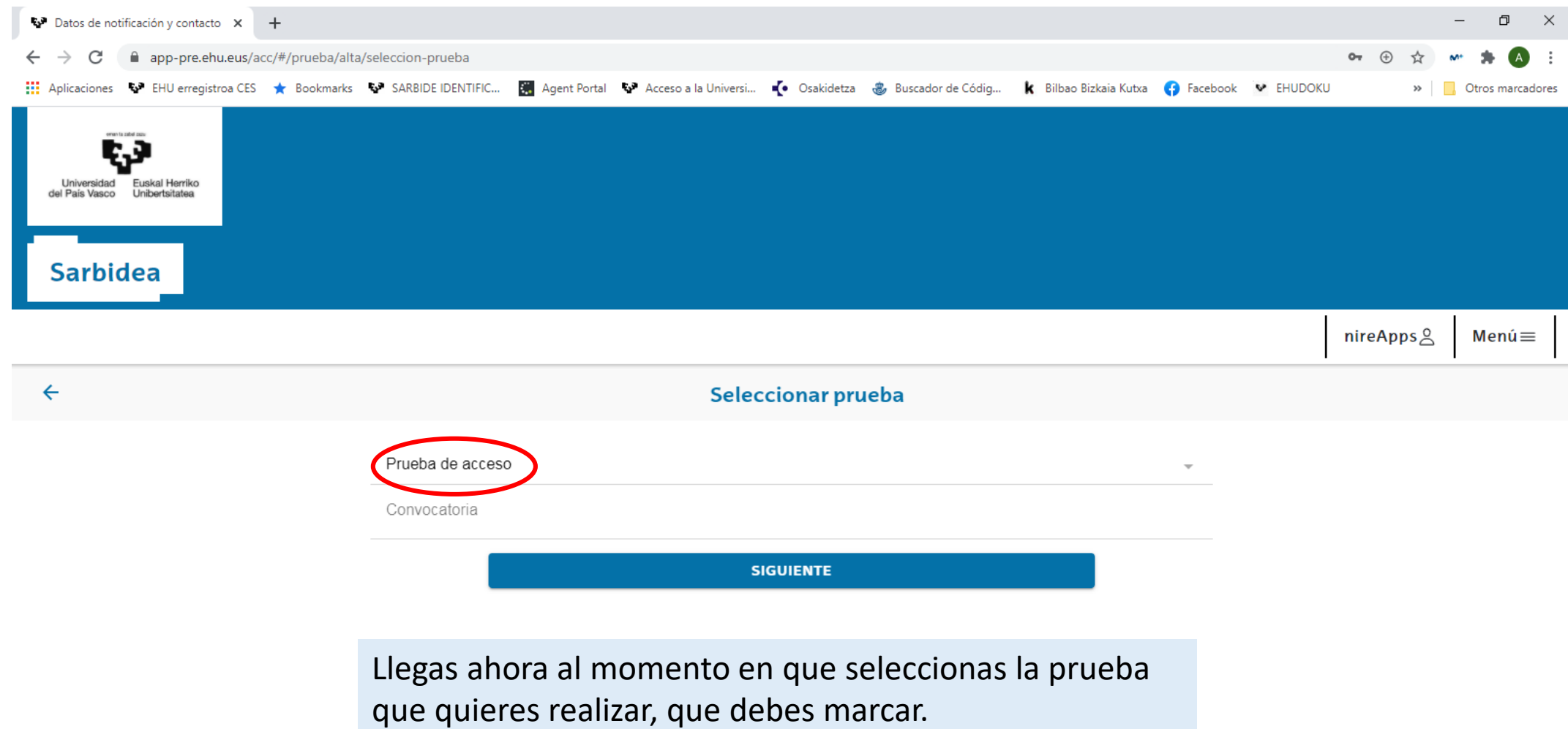

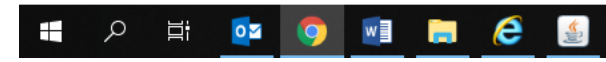

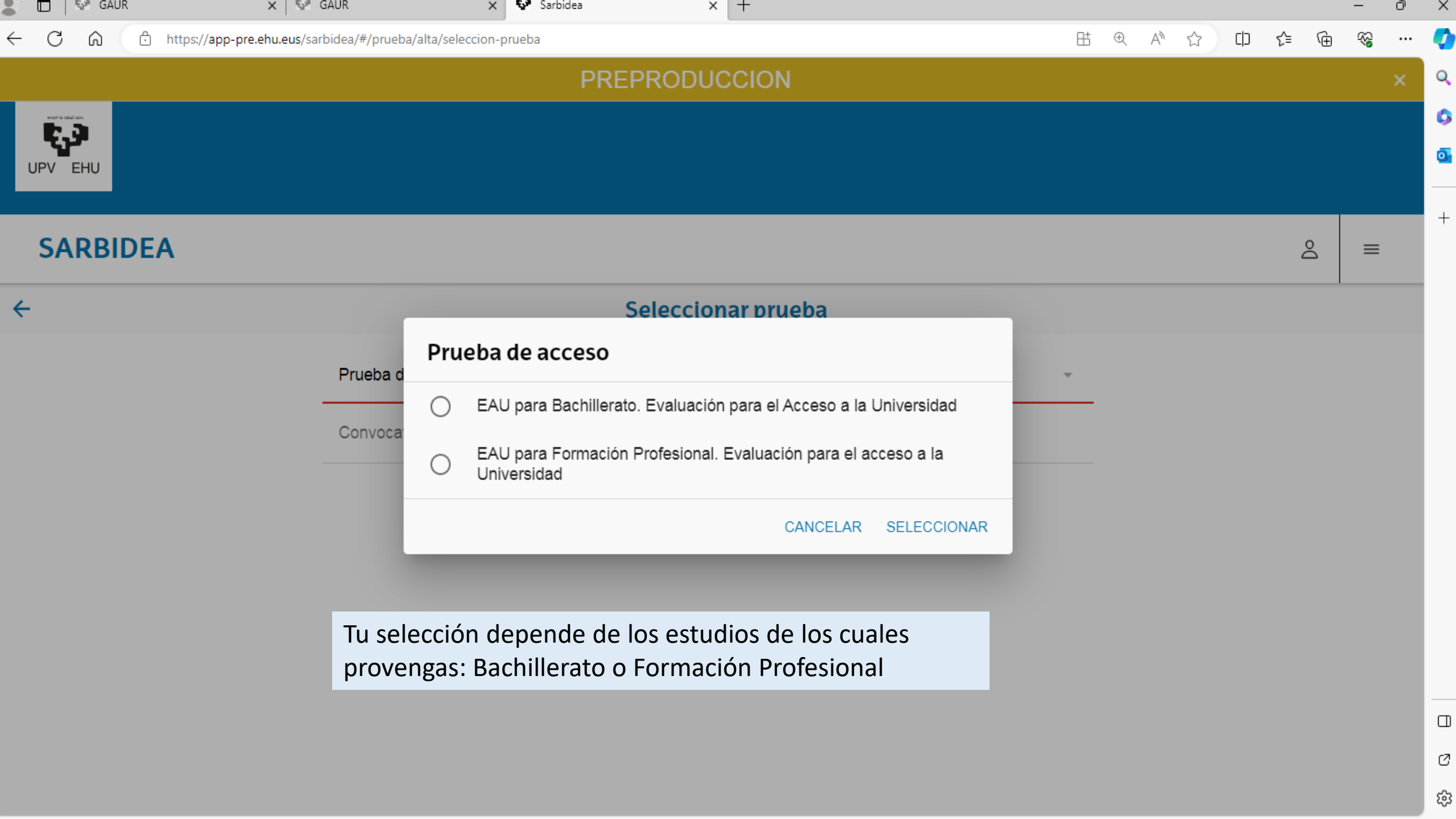

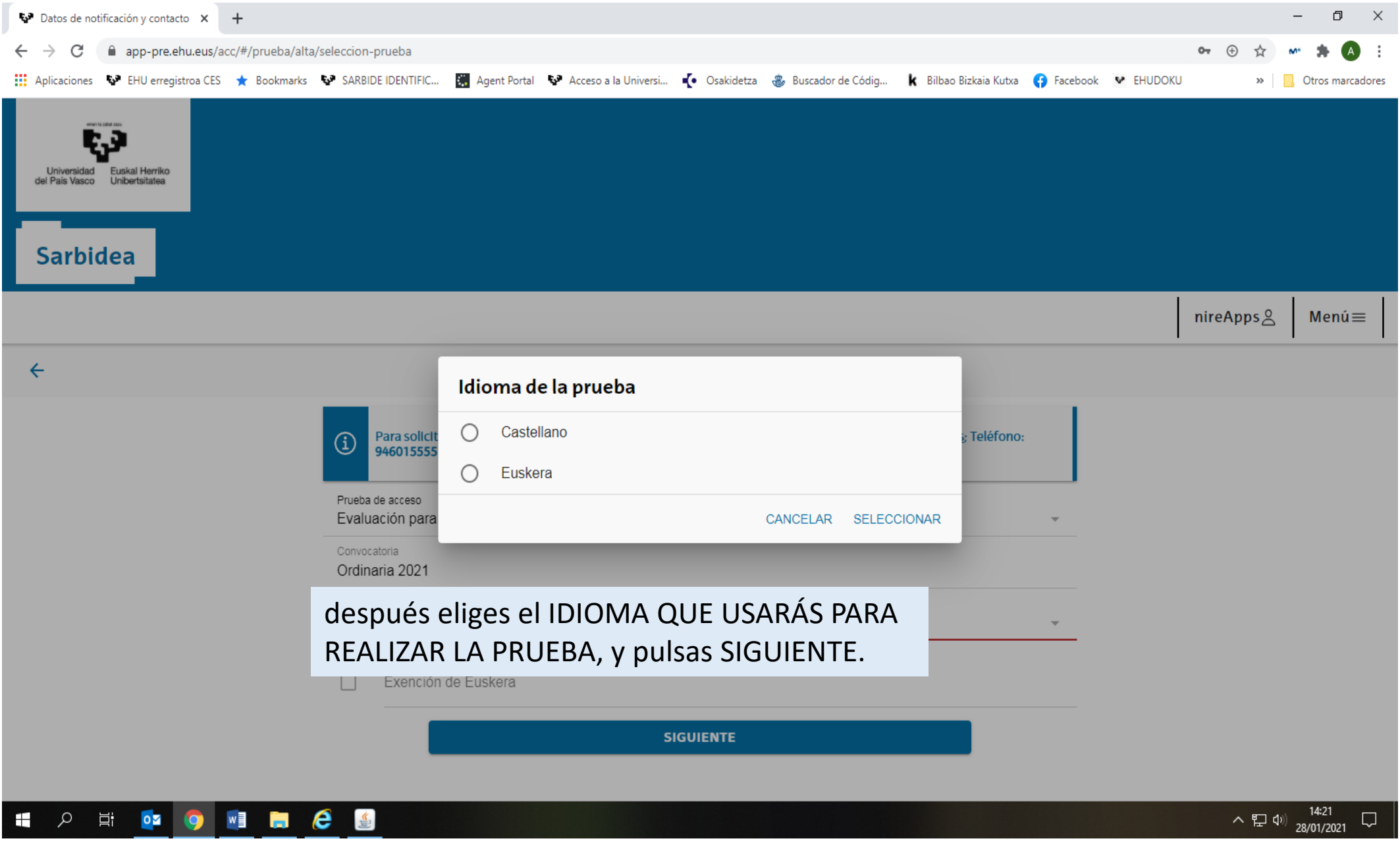

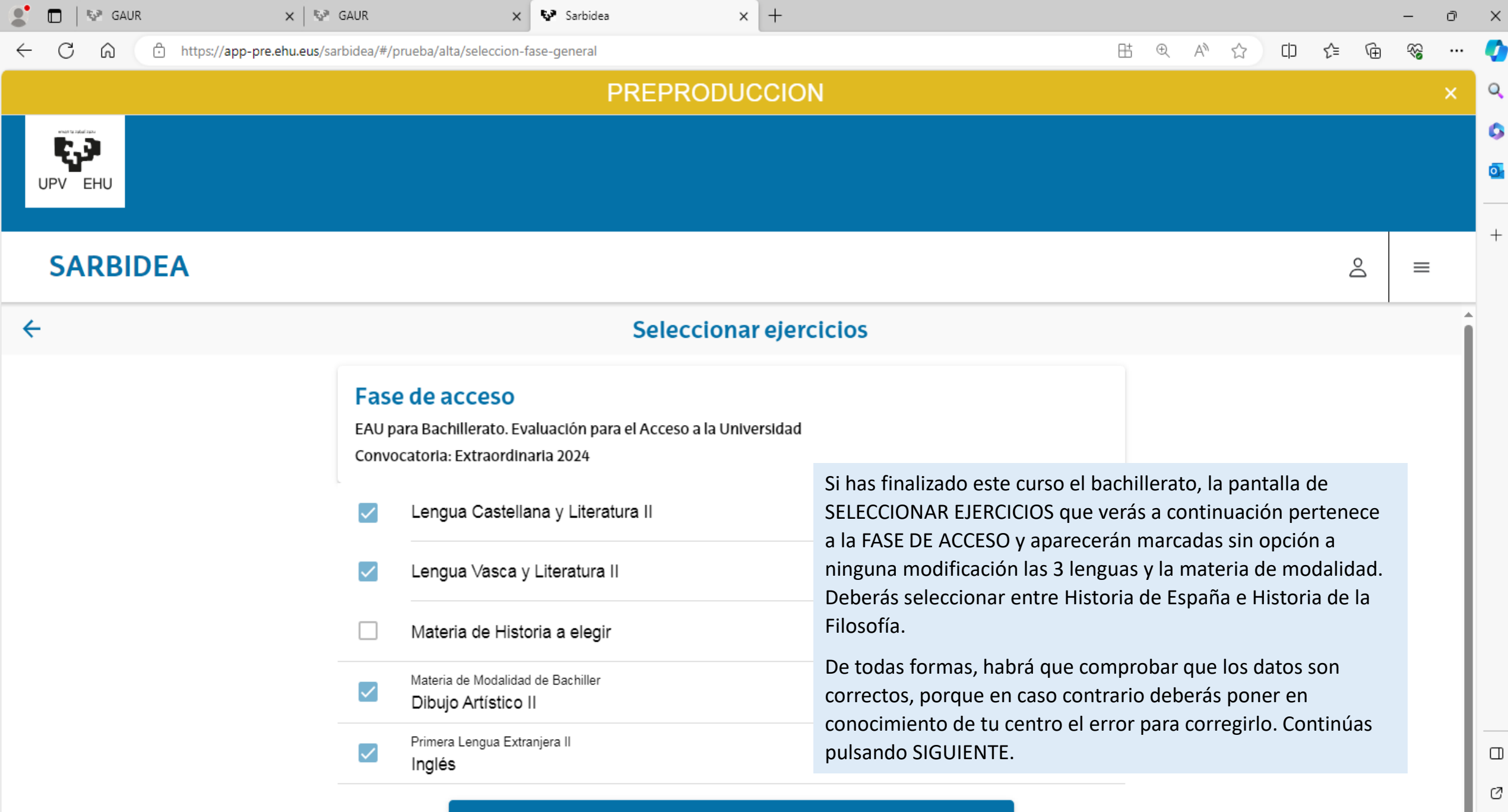

**SIGUIENTE** 

U ු ශ

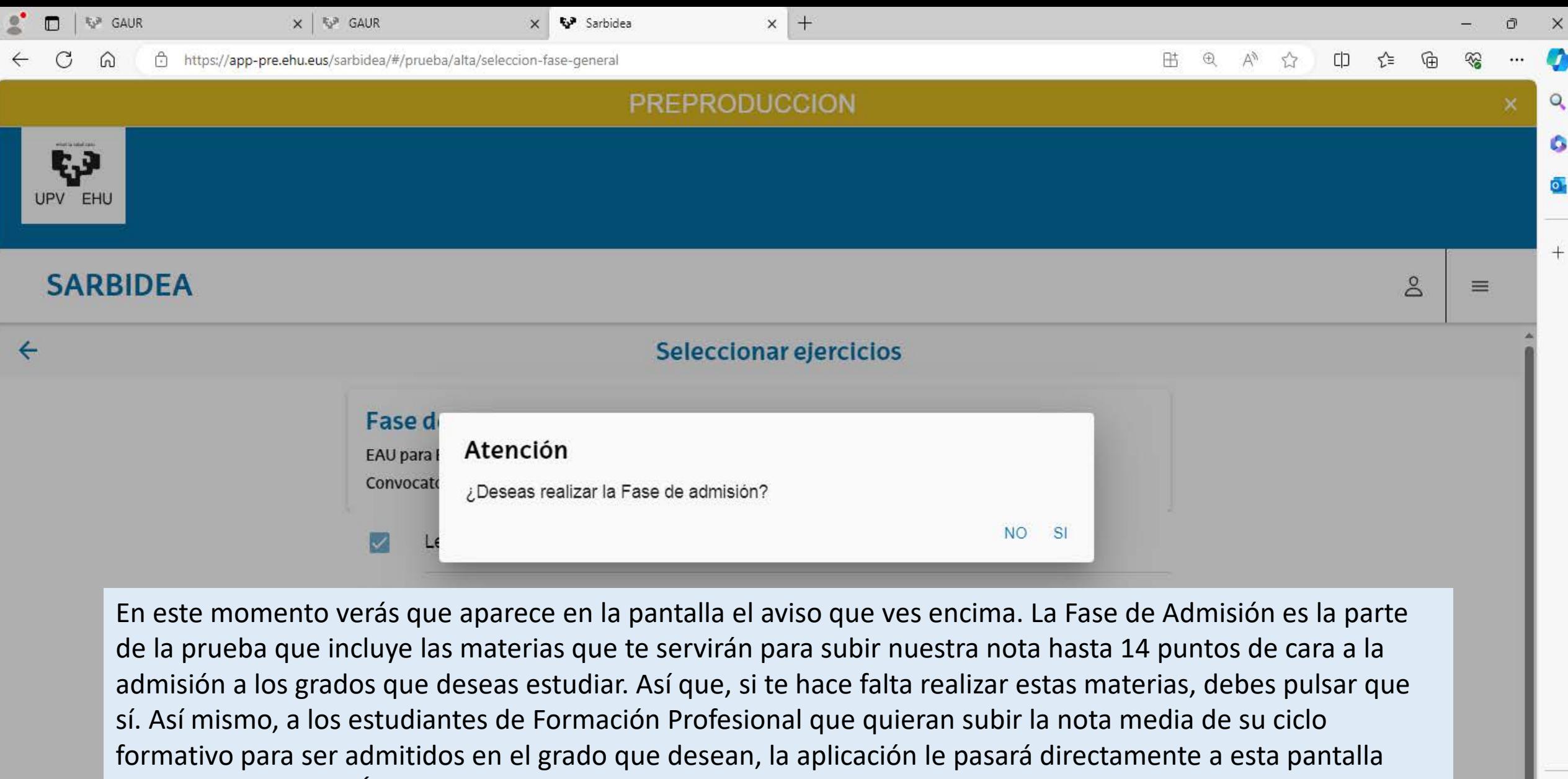

desde la de SELECCIÓN DE LA PRUEBA.

**SIGUIENTE** 

 $\Box$ 

 $\mathcal{O}$ 

ప్రొ

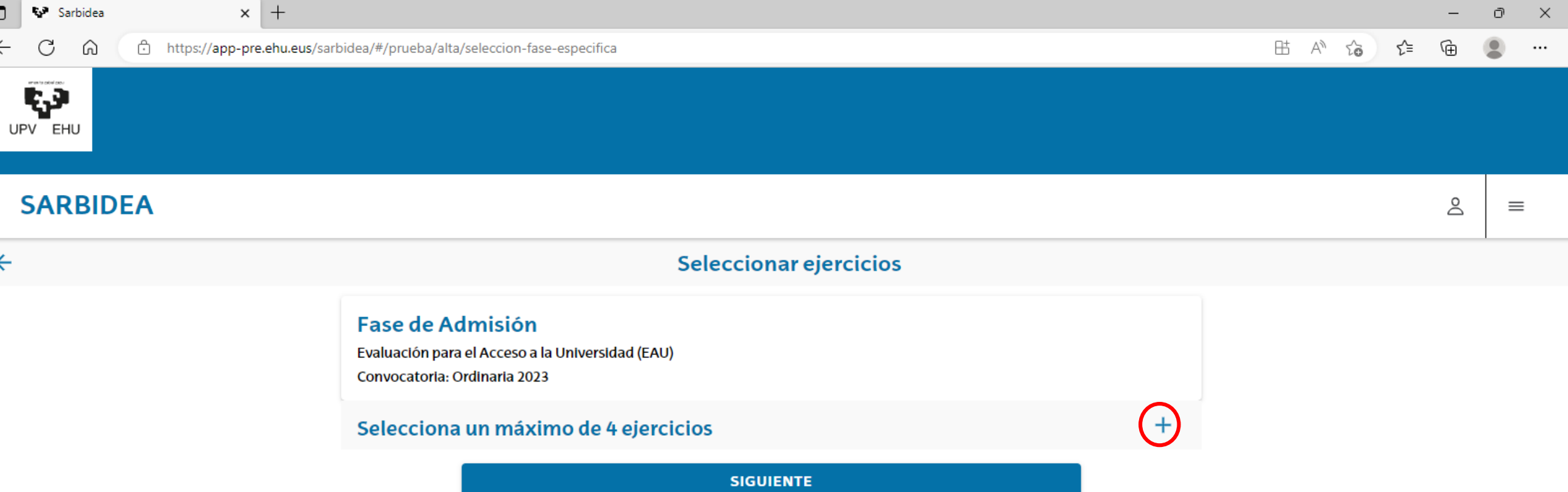

Una vez en la pantalla de SELECCIONAR EJERCICIOS de la FASE DE ADMISIÓN, podrás seleccionar hasta un máximo de cuatro ejercicios. Deberás hacerlo uno a uno, pulsando el símbolo de suma que aparece a la derecha del texto SELECCIONA UN MÁXIMO DE 4 EJERCICIOS.

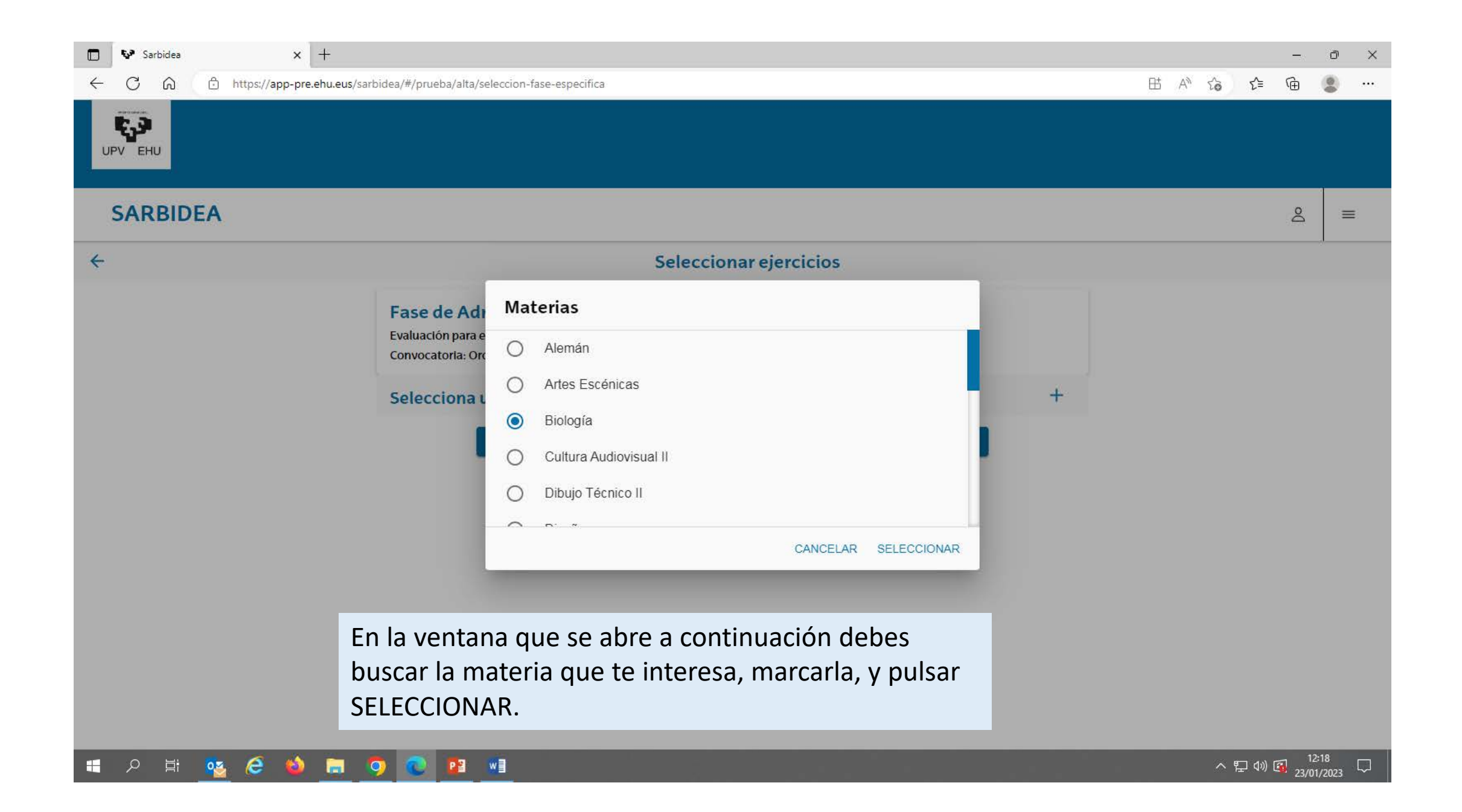

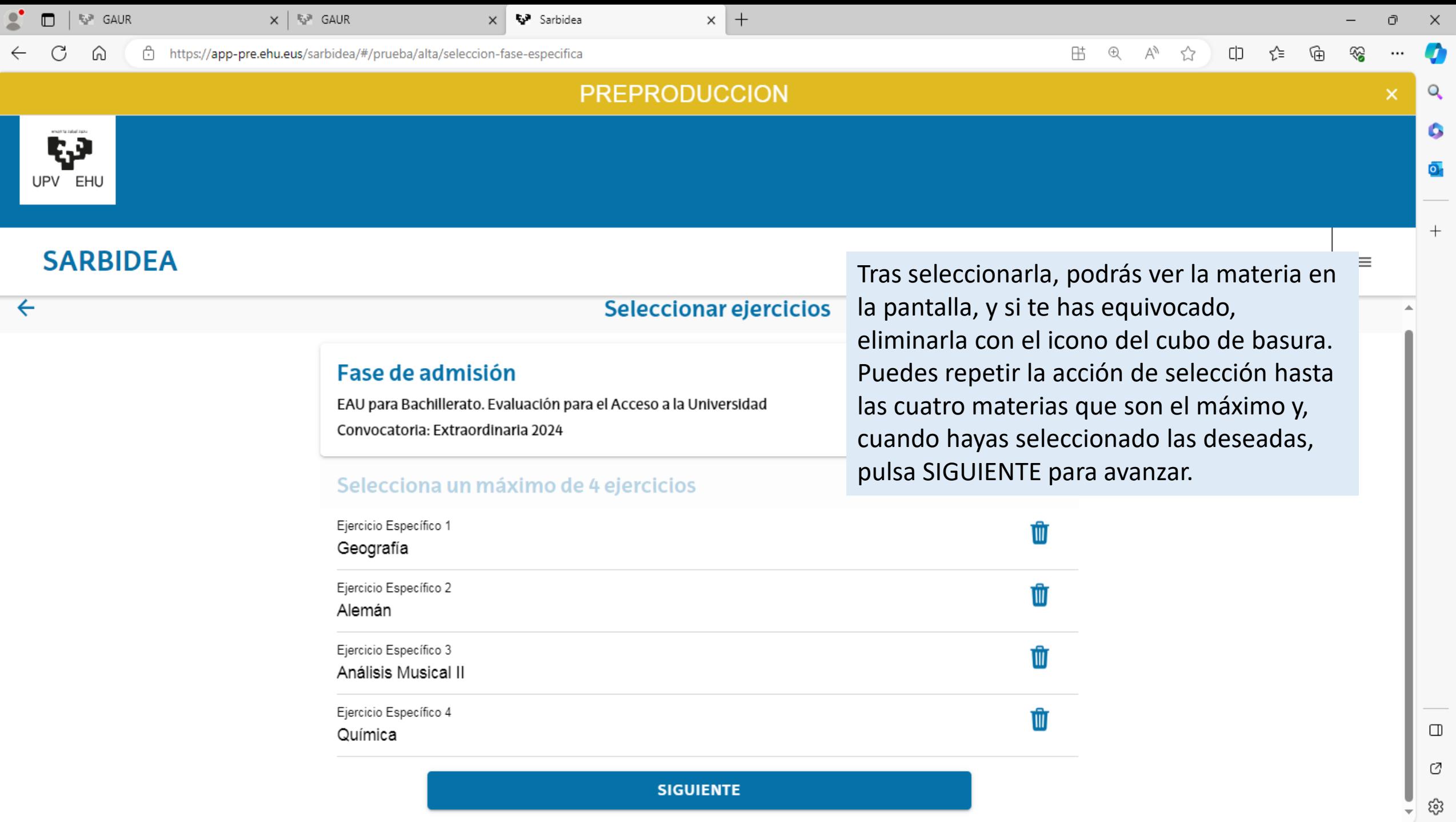

C

⋒ https://app-pre.ehu.eus/sarbidea/#/prueba/resumen

> Materia de Historia a elegir Historia de la Filosofía

Dibujo Artístico II

In

 $F$ 

Primera Lengua Extranjera II

Materia de Modalidad de Bachiller

 $\times$   $\sqrt[n]{ }$  GAUR

 $\times$ 

Sarbidea

#### 吊  $^\circledR$ Ψy CD ⊀ੋ≡ ☆

#### **PREPRODUCCION**

 $\times$  +

### UPV EHU

r.a

#### **SARBIDEA**

En la siguiente pantalla puedes comprobar la matrícula que has realizado con todos sus datos: tipo de prueba, convocatoria, año, fases y sus materias. Si no estás conforme o no es correcta, la puedes MODIFICAR, pulsando el botón correspondiente y pasando de nuevo por todas las pantallas que hemos ido viendo para subsanar lo incorrecto. Fíjate que en la barra superior de información te advierte que la matrícula es PROVISIONAL porque todavía no está informada tu nota de bachillerato.

De esta manera, habrás terminado, de momento, el proceso de matriculación para la EAU. Recuerda que, hasta mayo, cuando conozcas tu nota de bachillerato y esta haya sido grabada por tu centro en IKASGUNE, no se podrá pagar para que sea definitiva y para que puedas, además, conseguir el resguardo que te exigirán para poder acceder al aula de examen.

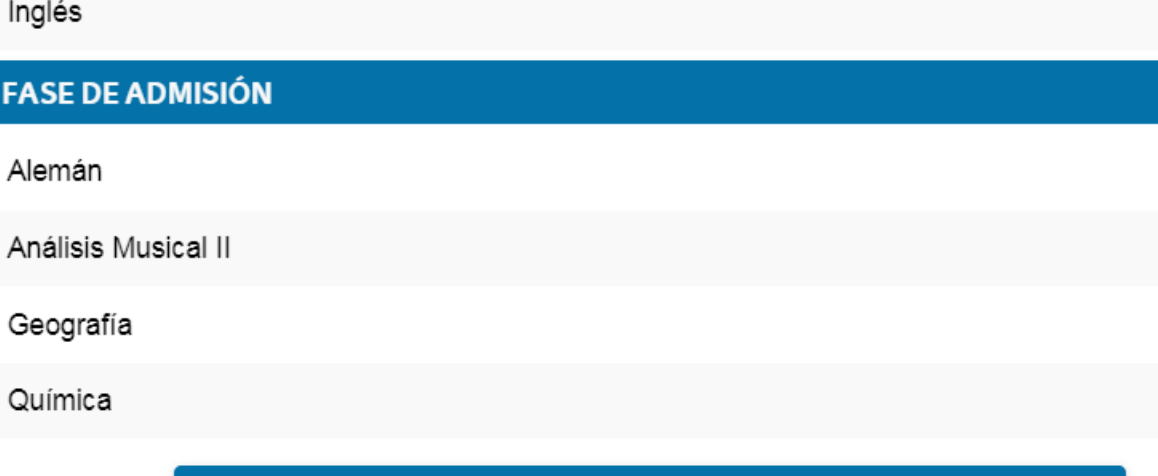

**MODIFICAR** 

 $\Box$ Ø

ధ్రి

币

Q

٥

 $\overline{\mathbf{o}}$  .

 $^{+}$ 

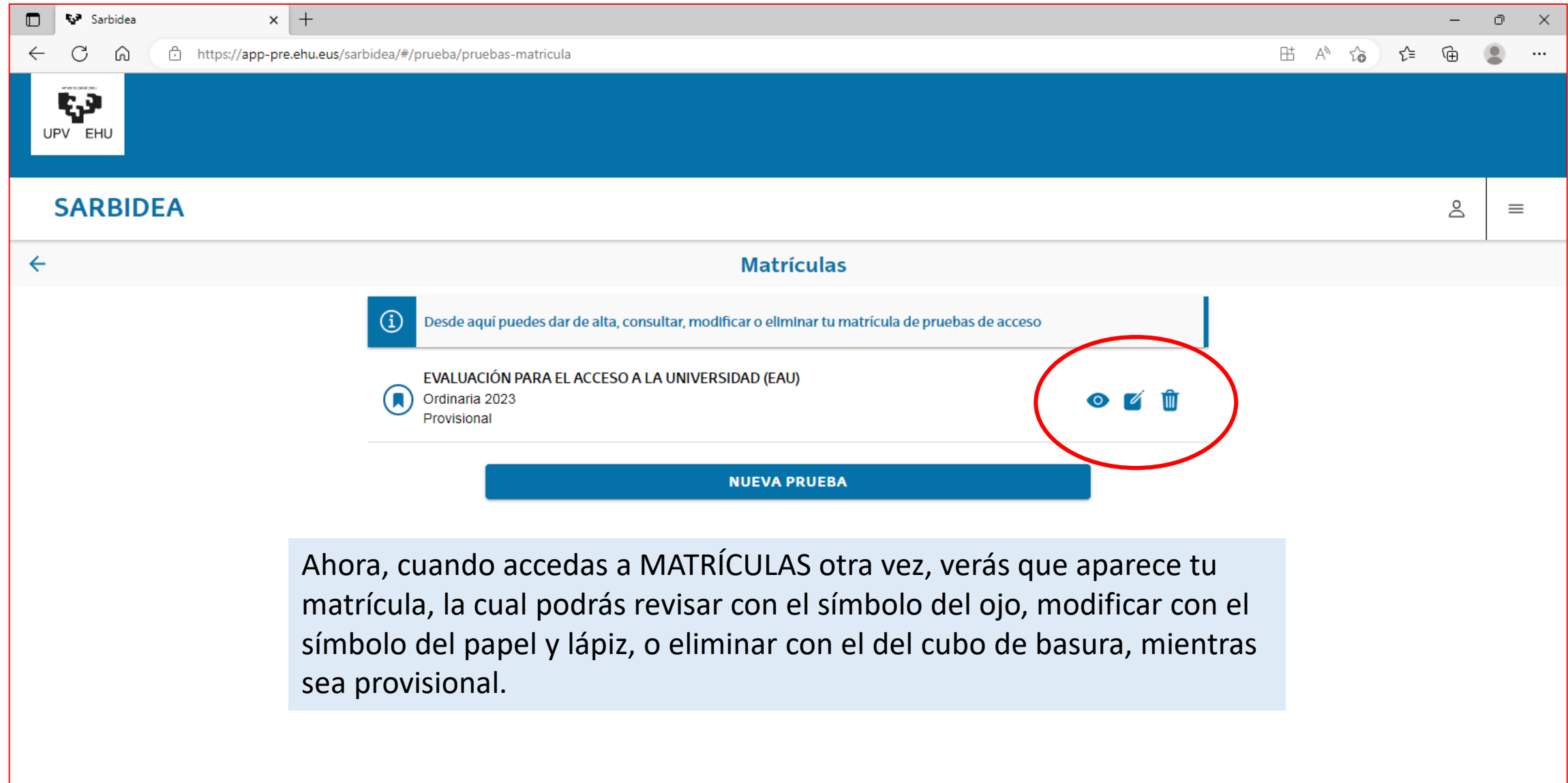

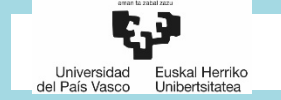

Si tuvieras algún problema que te impida realizar la matrícula, ponte en contacto con tu centro para que nos comunique el error y podamos subsanarlo.

En la pantalla puedes leer la forma de contactar con nosotros. Recuerda que tienes de plazo hasta el **22 de marzo** para realizar esta matrícula provisional. Gracias por tu atención y hasta pronto.

**MUCHAS GRACIAS POR TU ATENCIÓN**

NEGOCIADO DE ACCESO

UNIVERSIDAD DEL PAIS VASCO/EUSKAL HERRIKO UNIBERTSITATEA

SECCIÓN DE ALUMNADO

(UPV/EHU)

E-mail: [acceso@ehu.eus](mailto:acceso@ehu.eus)

Teléfono: 94 601 5555